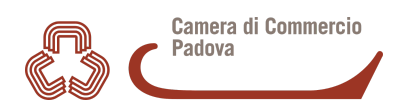

# Guida predisposizione Rendicontazione

(pratica telematica finalizzata alla liquidazione del contributo)

Aggiornamento 20.4.2016

# **Prerequisiti richiesti**

Prima di presentare la pratica telematica contenente la domanda di liquidazione del contributo concesso e la relativa documentazione di rendicontazione tramite l'apposito portale Internet (così come previsto dai bandi camerali), è necessario.

- dotarsi di un dispositivo di firma digitale (Carta Nazionale dei Servizi) e relativo software per utilizzare il certificato di firma in esso contenuto. Il dispositivo di firma digitale viene rilasciato dall'Ufficio Firma [digitale](http://www.pd.camcom.it/uffici/firma-digitale/cns.html) oppure da uno qualunque degli altri Enti Certificatori accreditati dal Cnipa. Nota bene: è comunque possibile inviare e firmare la pratica telematica per il tramite di un intermediario cui sia conferita apposita procura
- sottoscrivere gratuitamente un contratto [Telemaco](http://www.registroimprese.it/registra-ri) (www.registroimprese.it/registra-ri) per "Consultazione Dati (Visure, Bilanci e Protesti) e Invio Pratiche" con invio dello stesso tramite il portale registroimprese.it (modalità consentita se si è in possesso della firma digitale) oppure tramite fax al n. 199724688. Entro 48 ore lavorative si riceverà, all' indirizzo e-mail indicato nel contratto, la userid e la password di accesso al servizio
- completare la registrazione per i servizi telematici e-gov (tale operazione è da effettuare SOLO al primo accesso) attraverso il percorso [Webtelemaco](http://webtelemaco.infocamere.it/) > Servizi e-gov - Completamento o modifica [registrazione](https://webtelemaco.infocamere.it/spor/ScaricaFile.action)" (Guida alla registrazione)

# **Predisporre la documentazione**

Prima di predisporre la pratica telematica è necessario:

 scaricare dalla pagina del sito camerale relativa al bando di proprio interesse la modulistica per la rendicontazione prescritta dal bando

 predisporre gli allegati aggiuntivi previsti dal bando (ad es. scansione del documento di identità del titolare/legale rappresentante, scansione delle fatture completate dala prova dell'avvenuto pagamento, ecc.)

 firmare digitalmente tutti gli allegati. Un file firmato digitalmente riporta il nome del file originario completato con l'estensione .P7M

## **Invio della domanda telematica di rendicontazione**

Per l'invio della domanda di contributo relativa al bando di interesse occorre:

- a. connettersi al sito https://webtelemaco.infocamere.it/newt/public.htm, cliccare su "Servizi e-gov" e poi su "Contributi alle Imprese" utilizzando le credenziali ricevute per accedere al servizio (vedi prerequisiti richiesti). Nota bene se non si apre direttamente la pagina "Pratica telematica CERC", cliccare con il tasto destro sul link "Contributi alle imprese" e scegliere Apri link in nuova finestra
- b. creare il modello base
- c. creare una nuova pratica
- d. gestione degli allegati (allegare gli ulteriori documenti richiesti dal bando)

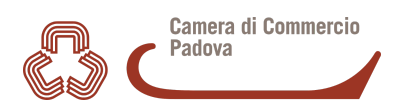

e. inviare la pratica

# **b. Creare il modello base**

- selezionare CREA MODELLO
- selezionare la Camera di Commercio a cui inviare la pratica (PD)
- inserire il Nr. REA o il codice fiscale dell'impresa richiedente e premere il tasto "Cerca" (il sistema recupera automaticamente i dati dal Registro Imprese)
- selezionare la sede o l'unità locale beneficiaria
- selezionare il Tipo Pratica "**Rendicontazione**"
- selezionare lo Sportello di Destinazione (CCIAA di Padova contributi alle imprese – Padova)
- cliccare su "Avvia compilazione"
- selezionare il Bando per cui si intende presentare domanda
- nel campo TOTALE SPESE RENDICONTATE indicare l**'importo delle spese sostenute** (pari all'importo complessivo delle fatture allegate)
- nel campo IMPORTO CONTRIBUTO RICHIESTO inserire **l'Importo del contributo liquidabile** (pari al 50% delle spese sostenute fino ad un massimo di € 1.000)
- nel campo PROTOCOLLO inserire il numero di protocollo della domanda di contributo per cui si presenta la rendicontazione (campo di 7 caratteri numerici: se il numero di protocollo è più breve anteporre degli 0). Il numero di protocollo è presente nella ricevuta di conferma di avvenuto recapito della domanda di contributo (NON è il codice pratica).
- Per TIPO PAGAMENTO, selezionare bonifico e indicare il codice IBAN
- compilare obbligatoriamente i seguenti ulteriori campi: E-mail (inserire l'indirizzo PEC), Dati del Referente e/o del Presentatore (se la pratica è presentata da un intermediario)
- Cliccare su SCARICA MODELLO BASE e salvare il modello (il file salvato è in formato .xml) nella propria stazione di lavoro. Il modello deve essere firmato digitalmente dal legale rappresentante dell'impresa ovvero dall'internediario.

## **c. Creare una nuova pratica**

- premere il pulsante NUOVA
- nella maschera di ricerca impresa: selezionare la PROVINCIA dalla lista a scorrimento, digitare il NUMERO REA o, in alternativa, il CODICE FISCALE; premere quindi il tasto CERCA
- se la posizione è presente nel Registro delle Imprese compare la maschera di apertura pratica, con visualizzato il dettaglio dell'impresa
- **•** selezionare dalla lista a scorrimento il TIPO DI PRATICA (**Rendicontazione**) e lo SPORTELLO DI DESTINAZIONE (CCIAA di Padova)

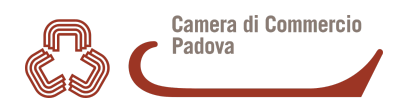

- allegare il MODELLO BASE, ovvero il file XML ottenuto con la funzione CREA MODELLO e poi firmato digitalmente; per fare questo premere il tasto SFOGLIA, cercare il file nella cartella di appoggio e allegarlo alla pratica
- al termine premere AVVIA CREAZIONE
- il sistema apre la pratica attribuendo alla stessa un codice identificativo
- nel dettaglio della pratica possiamo proseguire con l'operazione successiva (gestione degli allegati)

# **d. Gestione degli allegati**

- All'interno della scheda di dettaglio, premere il tasto ALLEGA per allegare tutti gli altri documenti (oltre al modello base) previsti dal bando. I documenti devono essere preventivamente firmati digitalmente; il sistema segnala con "chiave rossa" l'eventuale anomalia di validità della firma digitale.
- E' possibile creare un unico file PDF (NO JPG) di tutti gli allegati (es. le fatture, relazioni, ecc.), apponendo una sola firma digitale;
- al termine premere il tasto ALLEGA E CONTINUA per aggiungere un altro allegato - o, in alternativa, ALLEGA E TERMINA - per concludere l'operazione e tornare al dettaglio della Pratica.

#### **e. Inviare la pratica**

● Prima di inviare la pratica è opportuno verificare che sia stato allegato il modello base e tutti gli ulteriori allegati previsti dal bando.

Tutti gli allegati devono essere firmati digitalmente e anche - se previsto dal bando firmati con firma autografa.

In questa fase sono disponibili il tasto di ANNULLA PRATICA e la funzione ANNOTAZIONI, per aggiungere delle note alla pratica che possono essere lette dal funzionario che effettua l'istruttoria.

- premere il tasto INVIA PRATICA e confermare l'operazione premendo il tasto OK
- il sistema conferma l'avvenuto invio e visualizza la lista delle pratiche chiuse. La definizione "pratiche chiuse" è relativo all'utente stesso, ovvero sono pratiche che lui ha finito di elaborare; l'iter della pratica inviata prosegue con l'elaborazione informatica.

## **Verifica stato e dettagli della pratica**

#### **Etichetta "Aperte"**

Cliccando sull'etichetta Aperte sono visualizzate tutte le pratiche create dall'utente, ma non ancora inviate allo Sportello telematico della Camera di Commercio.

#### **Etichetta "Chiuse"**

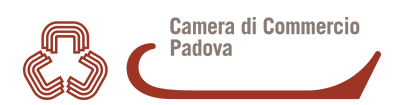

Cliccando sull'etichetta Aperte sono visualizzate tutte le pratiche già inviate allo Sportello telematico della Camera di Commercio.

La colonna **STATO**rappresenta lo stato avanzamento della pratica presso lo Sportello dal momento in cui è stata inviata.